In this technology assignment, you will find a linear function that passes through two of the points on each of the scatter plots you created in the last technology assignment. You will need the file you created in the last technology assignment. The file should contain a worksheet called Tech 1 that looks like the one below.

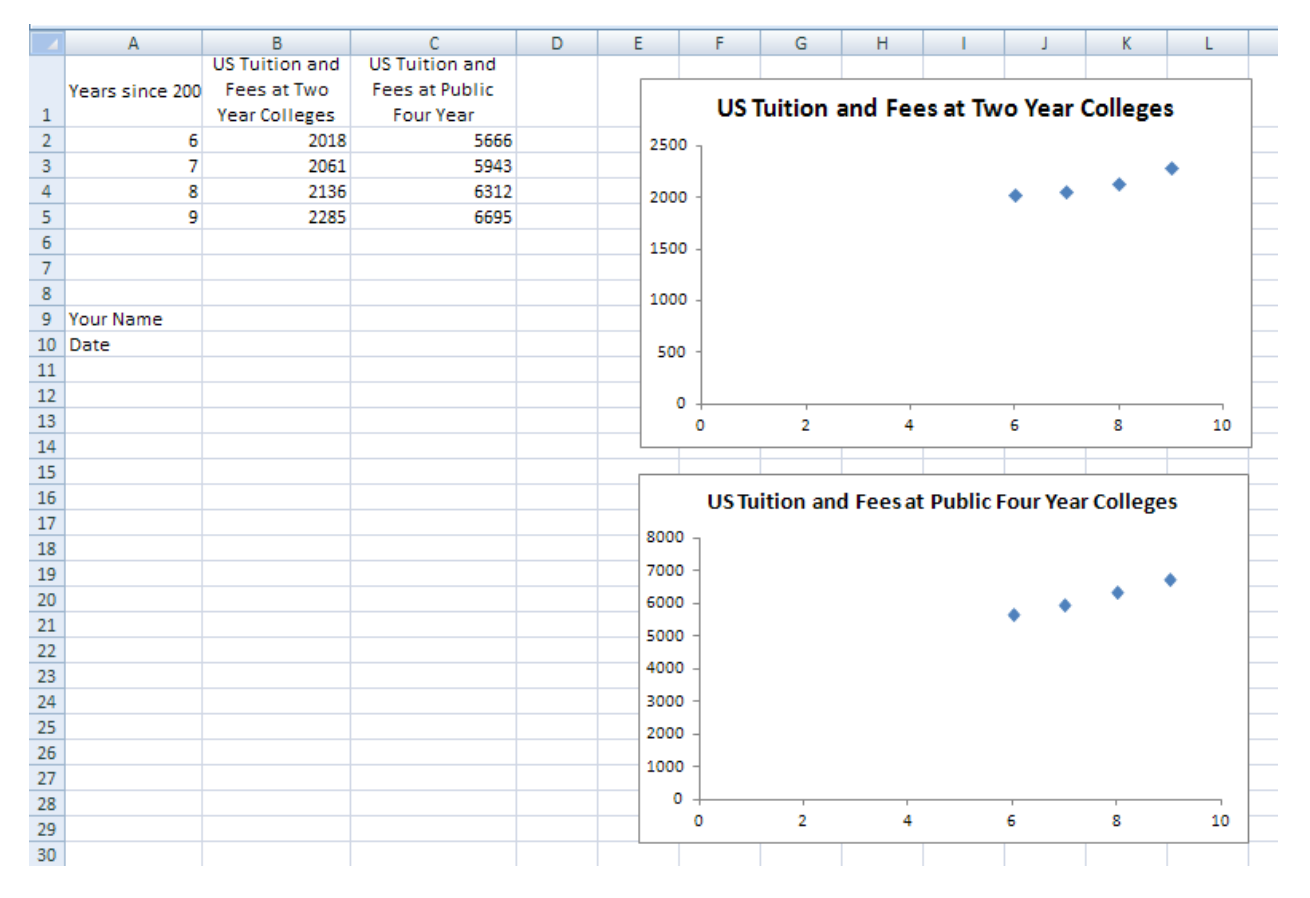

Your worksheet will different from this one since yours uses the data you have been assigned in the project.

Before we can put the linear function that passes through two points on the scatter plot, we need to find the function by doing some mathematics. I'll show you how to do this math using the data for the US Tuition and Fees at two‐year colleges. You should complete the same process for both sets of data for the state you are assigned.

## Select the Points You'll Use

For this project, we'll find a linear function that passes close to the data for tuition and fees at two‐year colleges by making the line pass through two of the data points. There are many possibilities we could choose. We could pass through the first two points, the first and third, the second and fourth, the last two, or many other combinations of points. Some of these possibilities are pictured below.

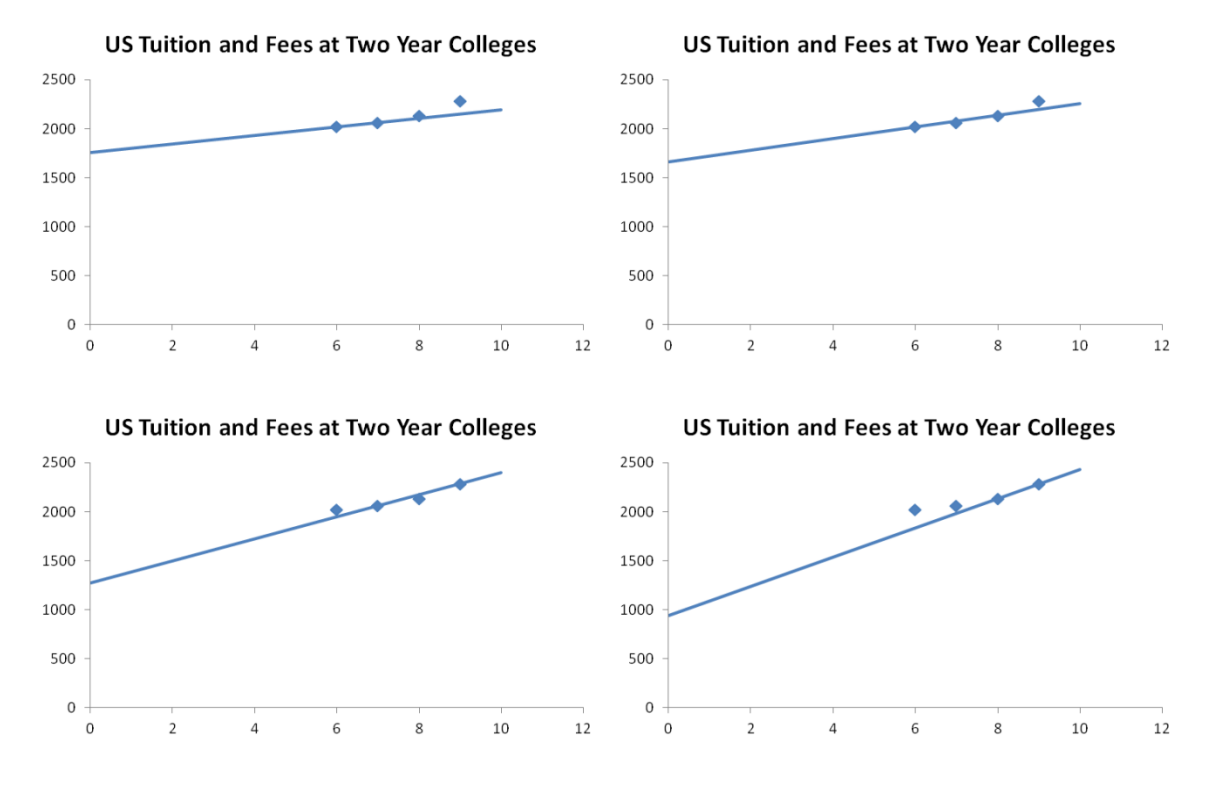

Of these four possibilities, the graph on the lower left seems to pass as close to the points as possible. We can see this by looking at the location of the points on the same vertical window of [0, 2500].

Look at your data points. Visualize a line passing through any pair of points. Pick a pair of points to create a line with that appears to represent the data best. These are the points you'll use to find a line for your scatter plot.

## Find the Equation of the Line

We will demonstrate how to find a line through a pair of points using the ordered pairs  $(7, 2061)$  and  $(9, 2285)$ . With these ordered pairs, the *x* values represent the number of years since 2000 and the *y* values represent the tuition and fees at US two-year colleges.

The slope between these points is calculated using the formula

$$
m = \frac{y_2 - y_1}{x_2 - x_1}
$$

where  $(x_1, y_1)$  and  $(x_2, y_2)$  are the ordered pairs we want the line to pass through. For the two points above,

$$
m = \frac{2285 - 2061}{9 - 7} = \frac{224}{2} = 112
$$

Luckily, the value for the slope is exactly 112 and not some nasty decimal. If the slope had turned out to be a rounded decimal, we would use the fraction as the slope. This ensures that the line passes through the points exactly and not just very close.

Now let's put this slope into the slope-intercept form of a line,  $y = mx + b$ . We can use different variables for *x* and *y*. For simplicity, we'll stick with *x* and *y*. Using the slope, we get

$$
y = 112x + b
$$

To find the value of the y intercept, substitute one of the ordered pairs on the line for x and y. Solve the resulting equation for b. We will do this using the ordered pair  $(7, 2061)$ :

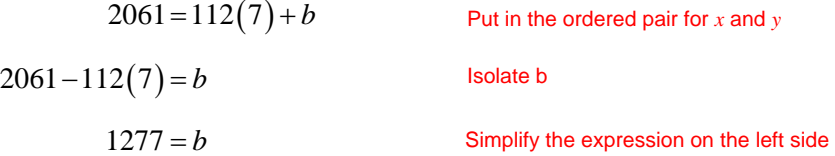

This means the equation of the line passing through the two points is

$$
y = 112x + 1277
$$

With this equation in hand, we can use Excel to graph the equation on the scatter plot of the tuition and fees at two‐year colleges.

## Graph a Line on a Scatter Plot

Our goal is to use Excel to create a graph like the one below.

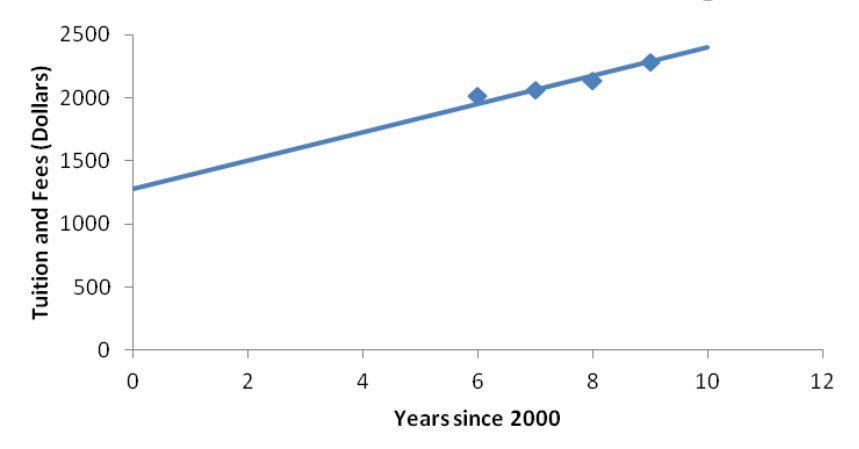

## **US Tuition and Fees at Two Year Colleges**

Once you have completed the process for your first scatter plot, you will need to find another line corresponding to the scatter plot for four‐year colleges.

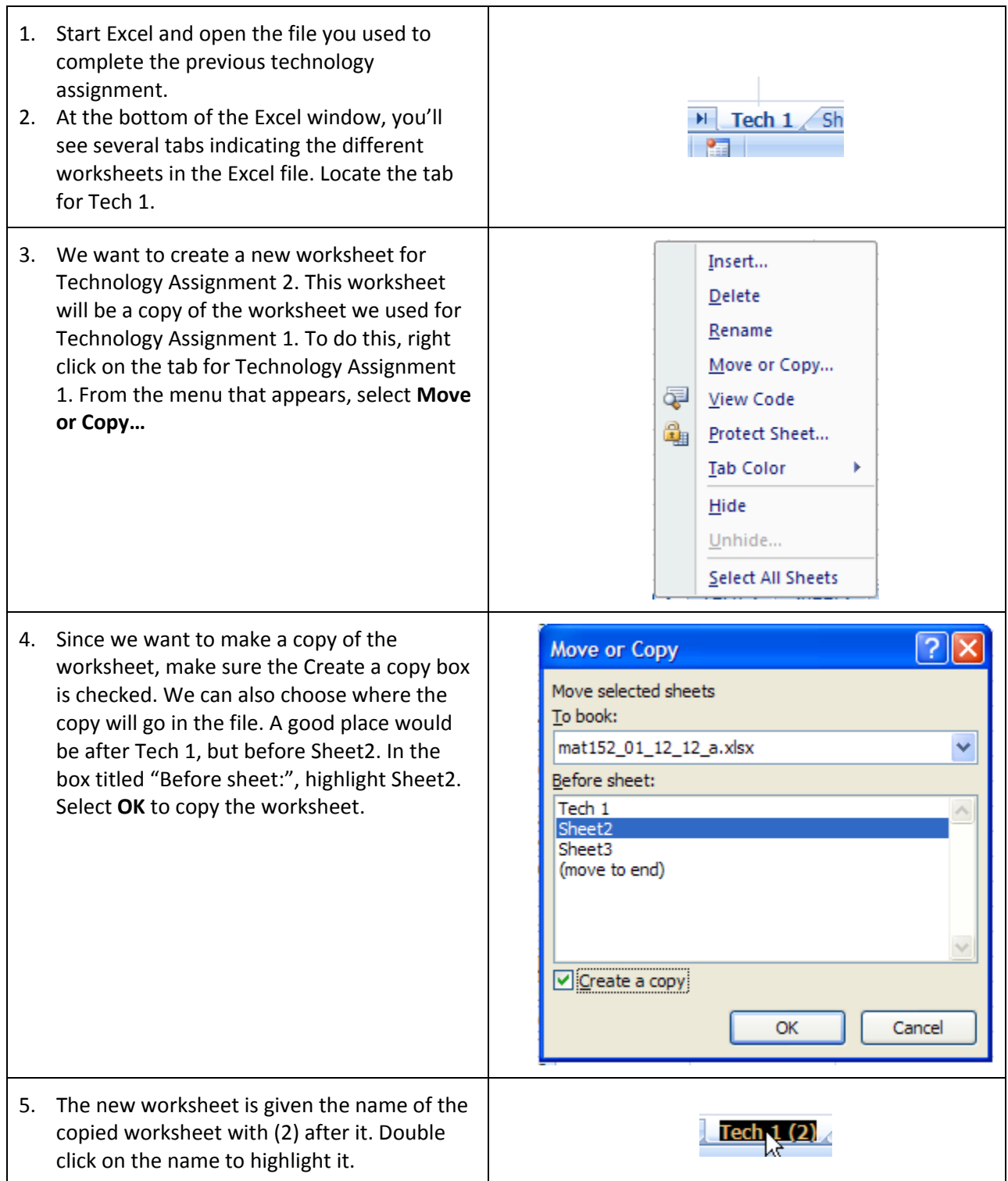

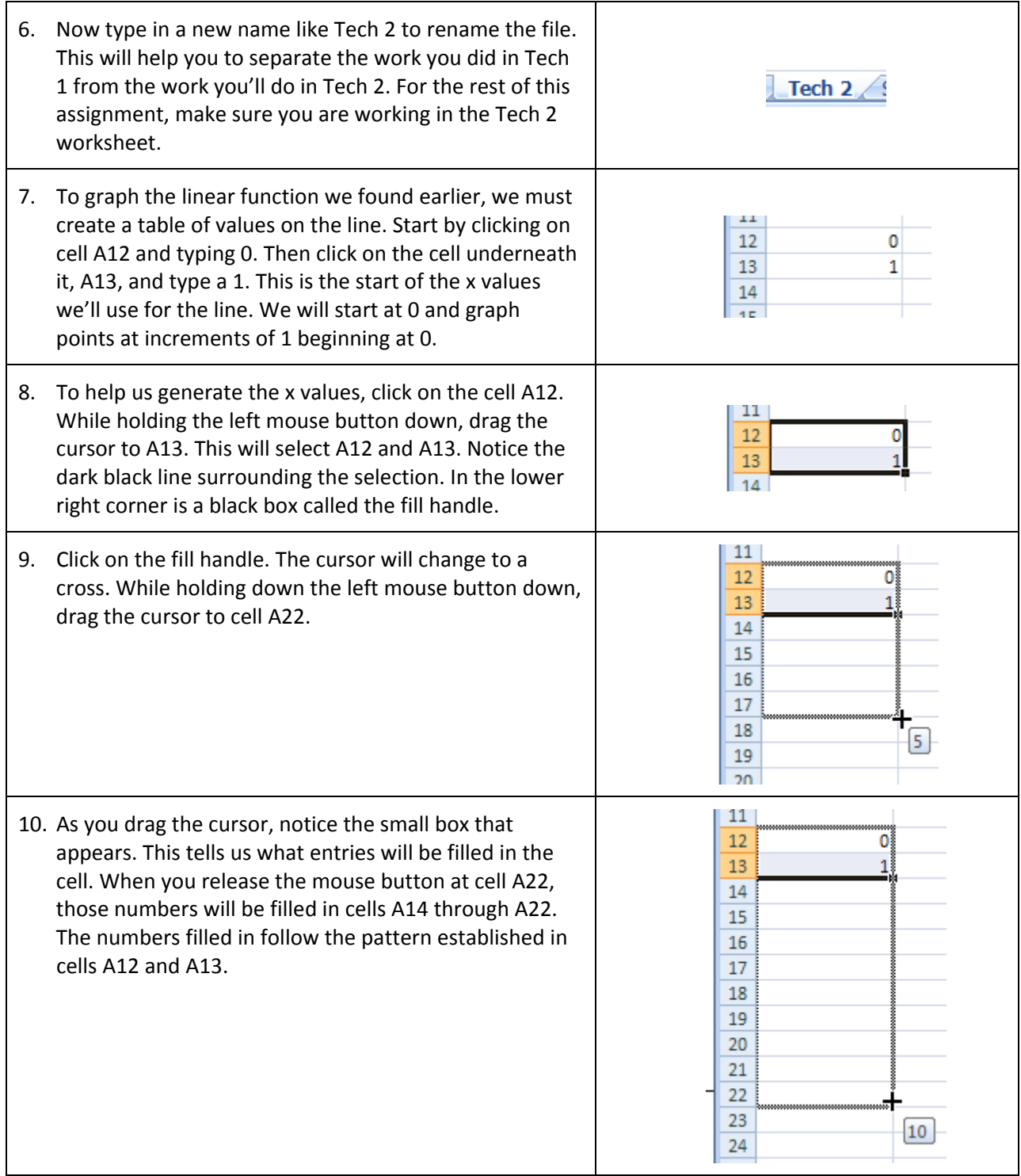

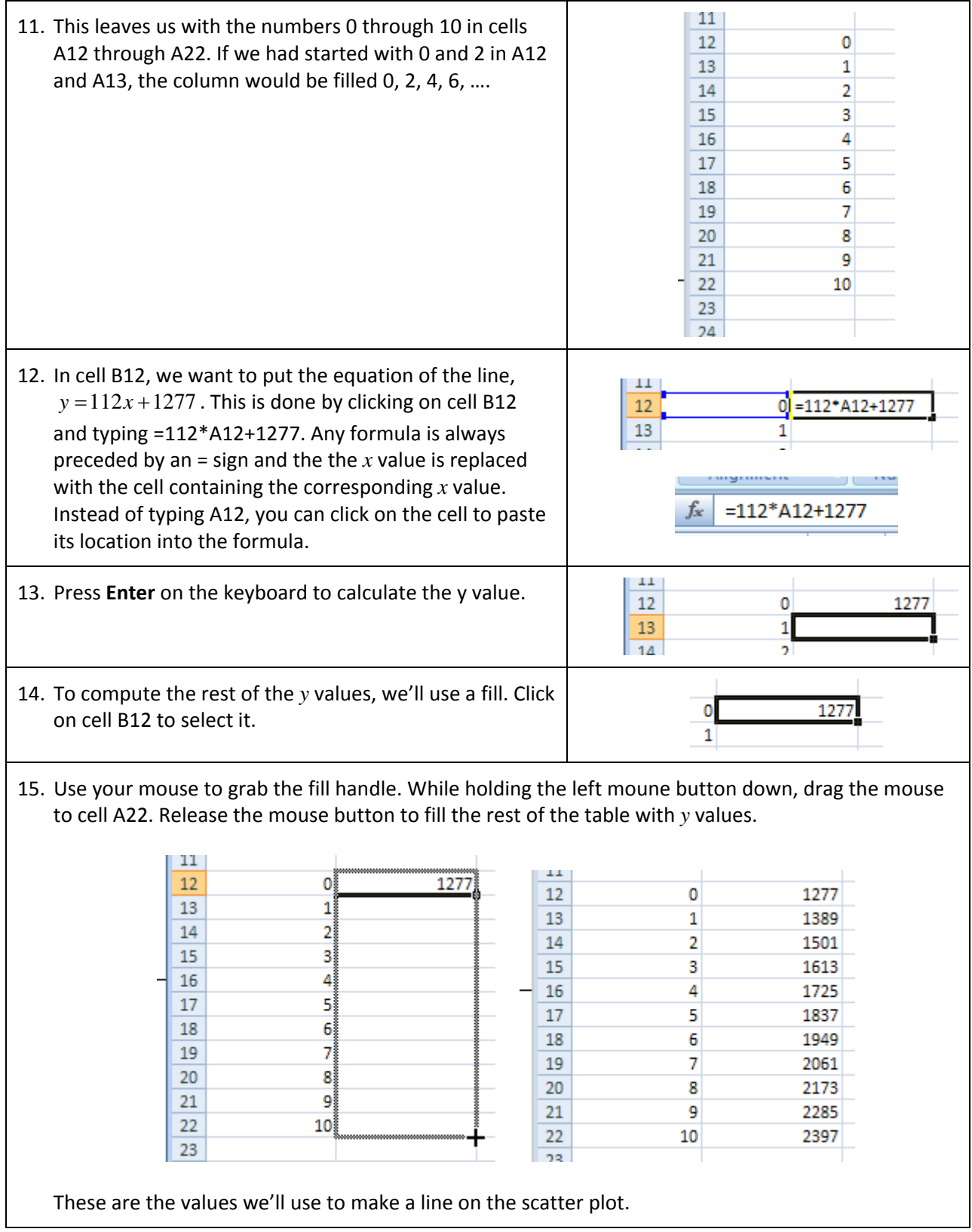

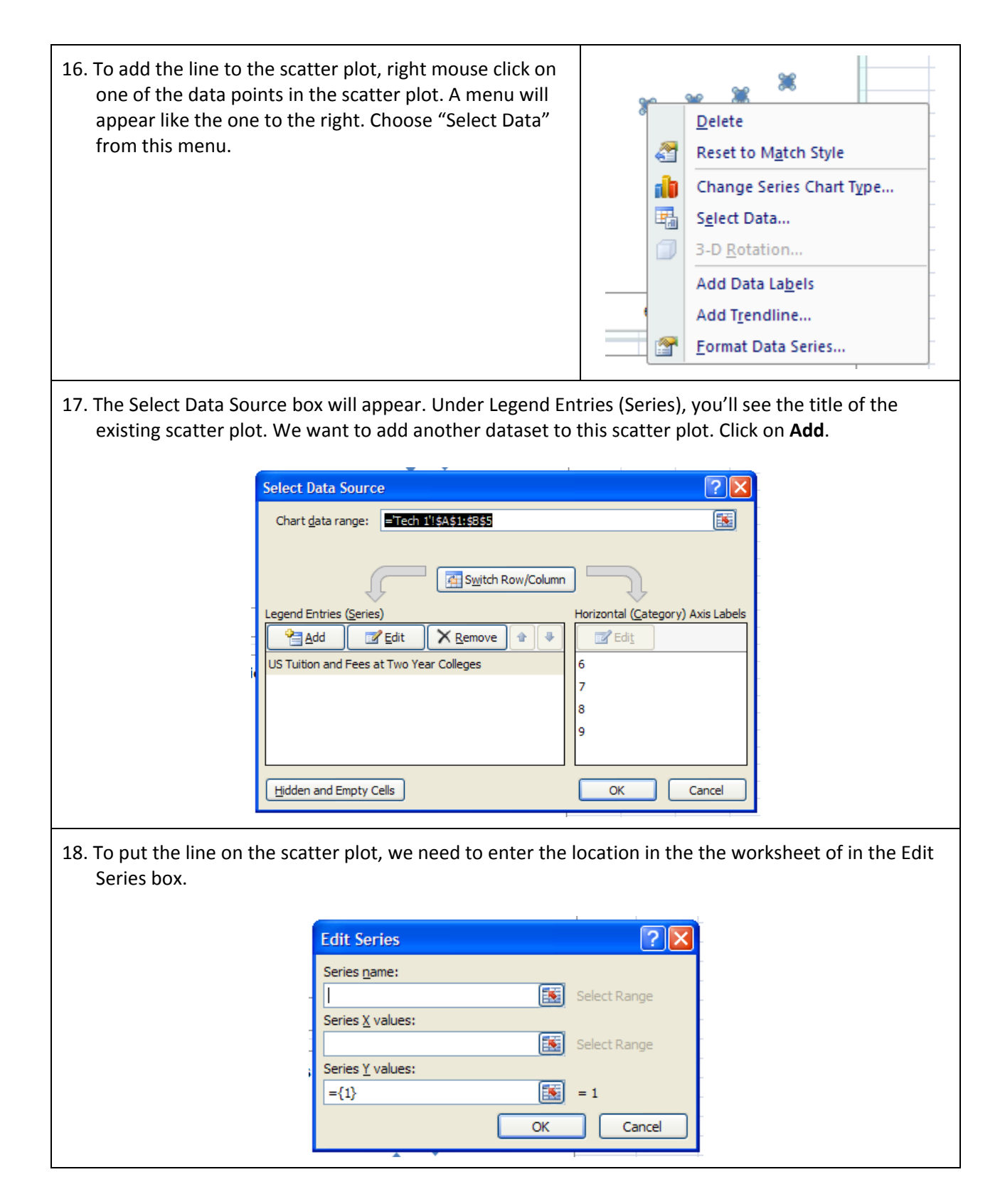

19. Click in the box under "Series X values" to place the insertion point in that box. Now click on cell A12 and drag select (hold the left mouse button) to cell A22. If your *x* values are not in cells A12 through A22, you may need to drag select a slightly different set of cells. **Edit Series** |?∥× Series name: N Select Range Series  $\underline{X}$  values: ='Tech 2'!\$A\$12:\$A\$22 匦  $= 0, 1, 2, 3, 4, \ldots$ Series  $Y$  values:  $=\{1\}$ 嶐  $= 1$ OK Cancel The location of the cells are pasted into "Series X values". 20. Put the insertion point in the box under "Series Y values". Delete any entry in that box. Now click on cell B12 and drag select (hold the left mouse button) to cell B22. If your *x* values are not in cells B12 through B22, you may need to drag select a slightly different set of cells. **Edit Series** ?∥? Series name: 国 Select Range Series  $\underline{X}$  values: ='Tech 2'!\$A\$12:\$A\$22 嶐  $= 0, 1, 2, 3, 4, \ldots$ Series Y values: ='Tech 2'!\$B\$12:\$B\$22 E  $= 1277, 1389, 15.$ OK Cancel The location of the selected cells are pasted into "Series Y values". Click **OK**.

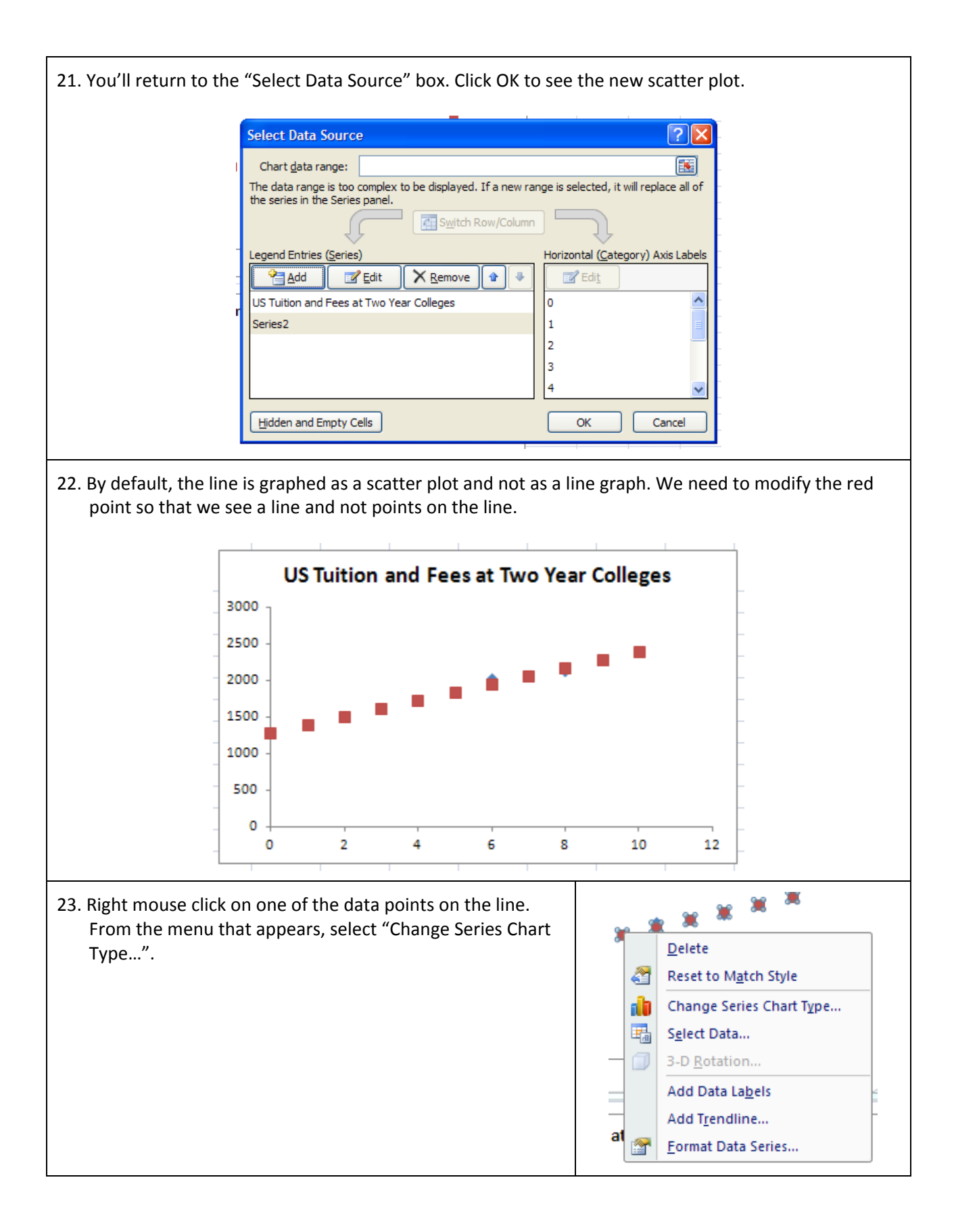

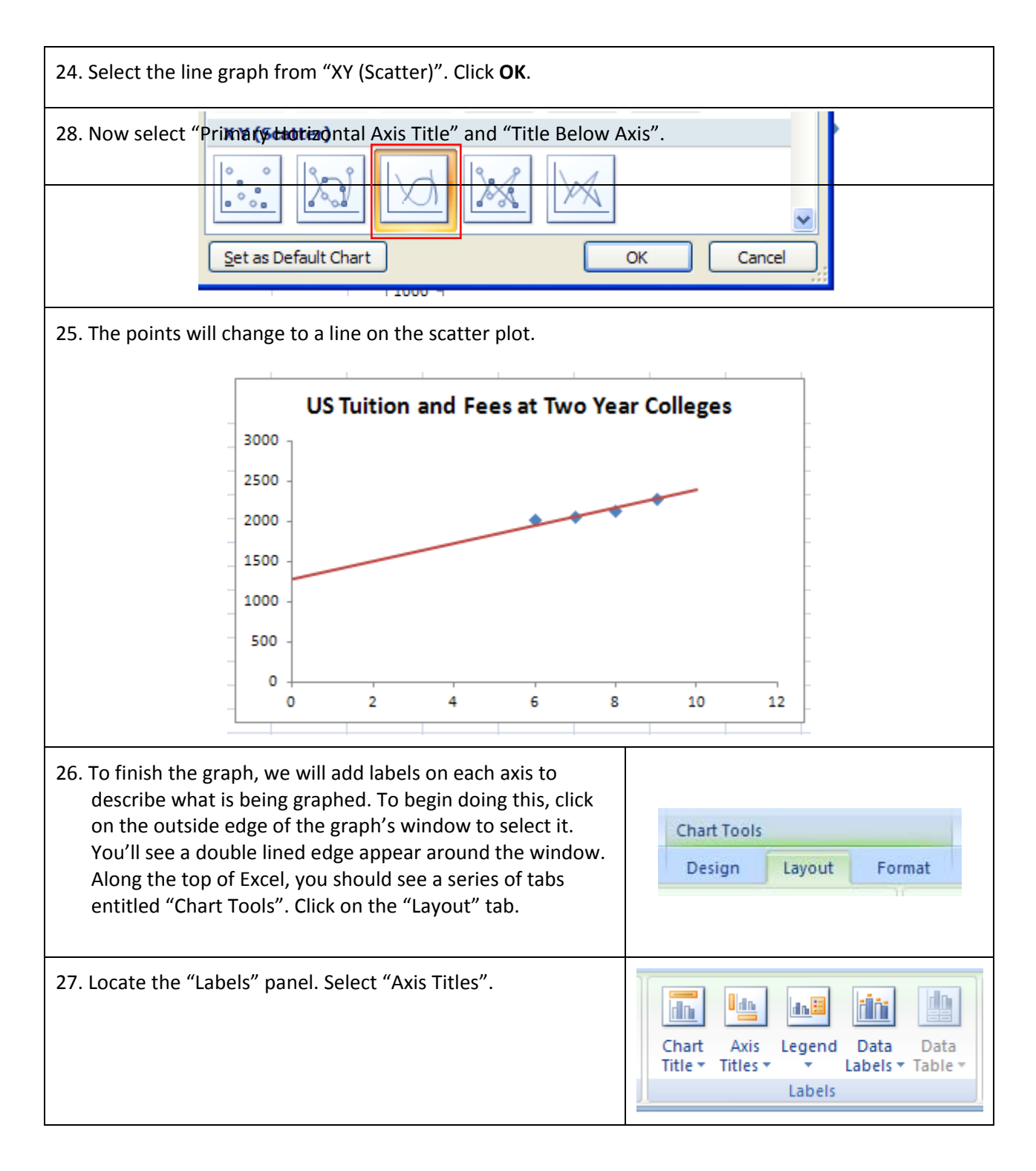

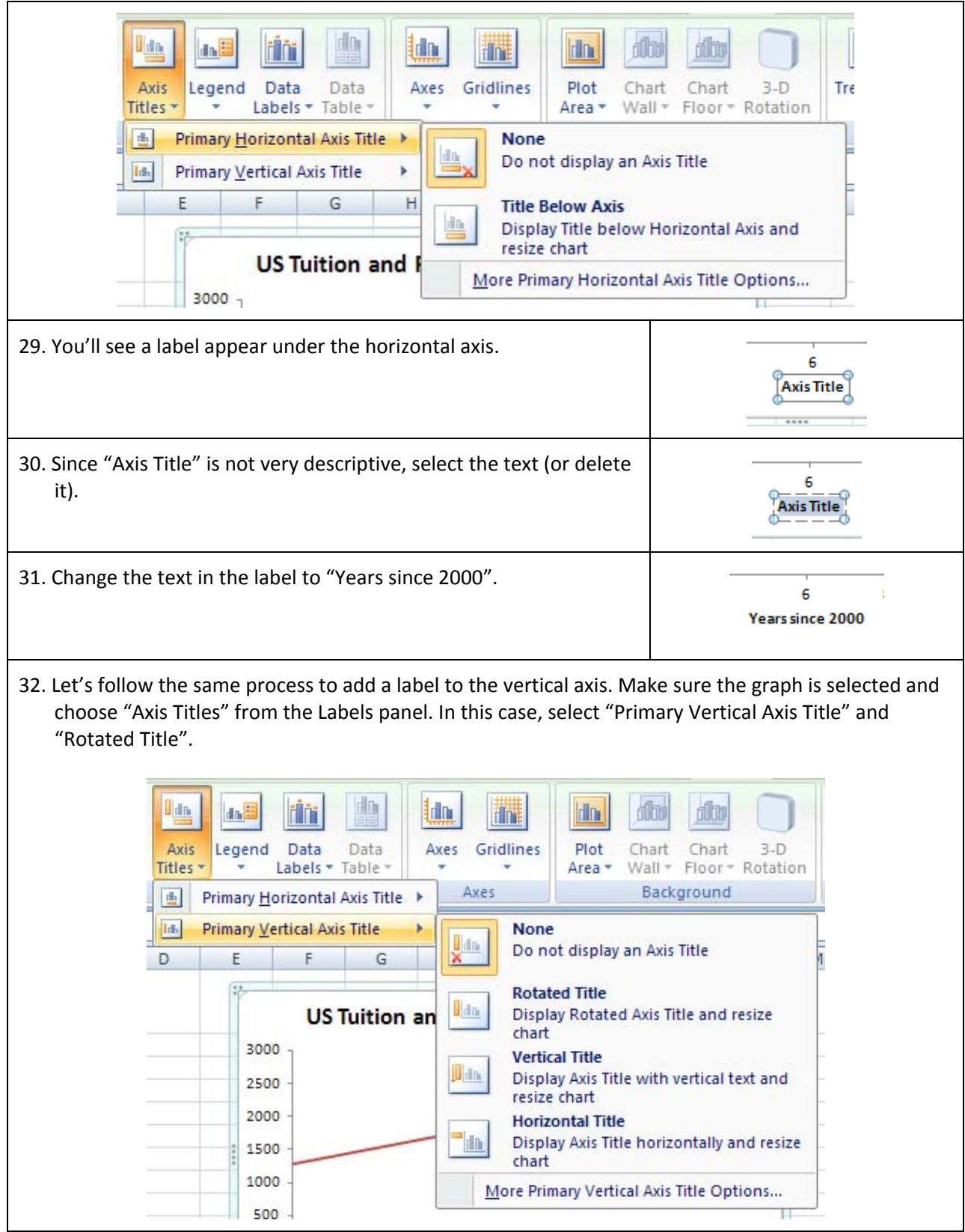

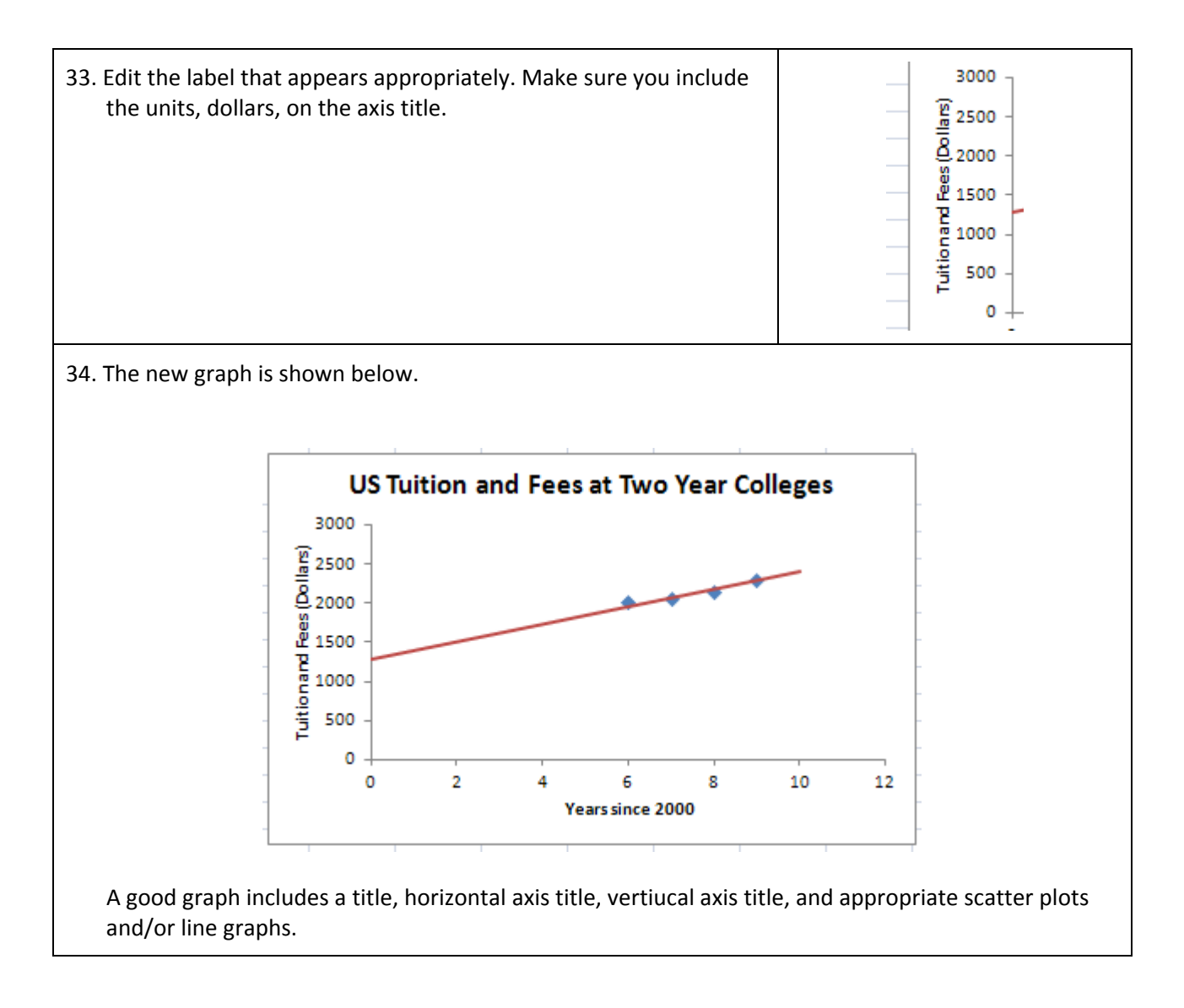

35. To complete this assignment, repeat the steps you completed to find a line for the scatter plot containing the four‐year college data. Add the line to the scatter plot. When you are finished, your Excel worksheet should look similar to the once below. You may also right mouse click on the data or the lines and select "Format Data Series". This will allow you to change other sttributes of the graphs like there color.

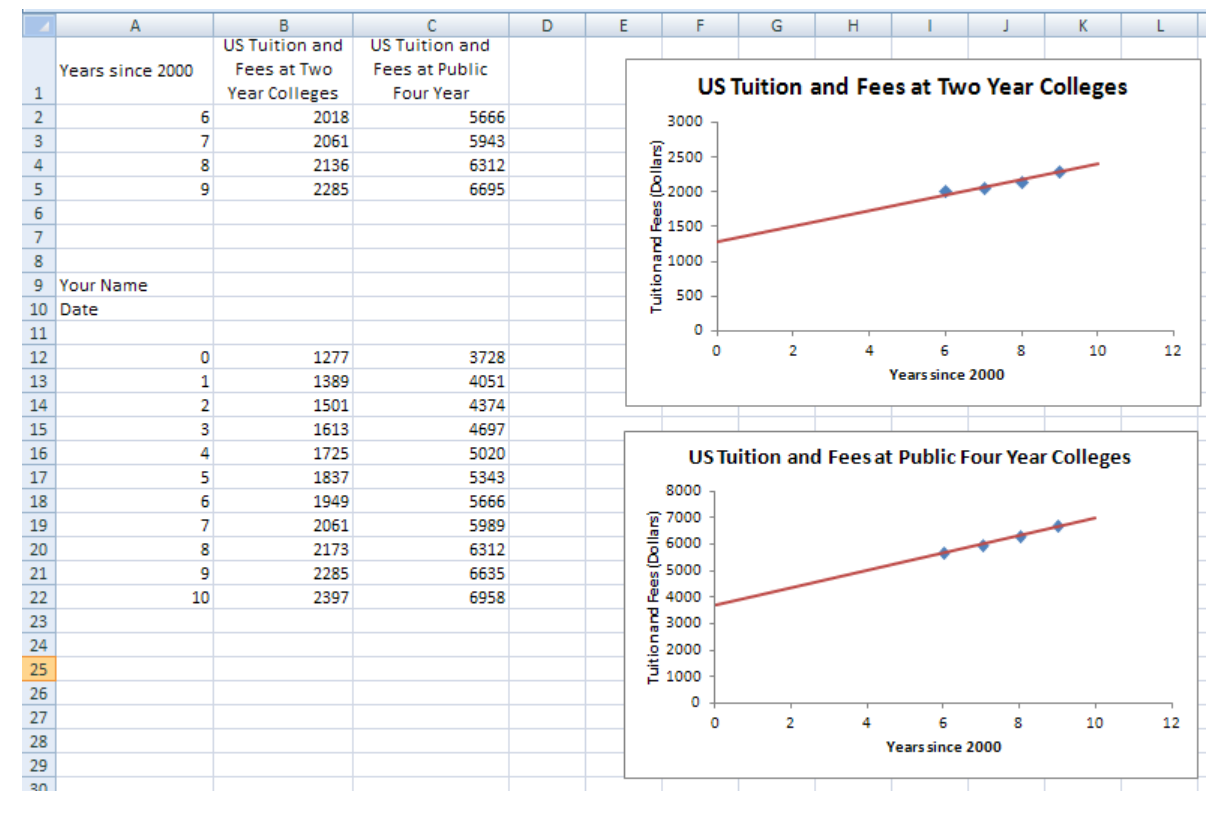

Make sure you save your Excel file. This is the file you will submit (using the data from the state you are assigned) for this technology assignment.